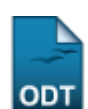

## **Limite de Cota Excepcional**

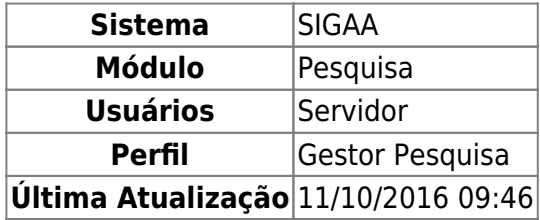

Esta funcionalidade permite ao usuário registrar um limite de cota excepcional para um determinado docente. Tal limite de cota excepcional é utilizado para ignorar o limite padrão de cotas que se pode solicitar/orientar por edital.

Para utilizar essa funcionalidade, o usuário deverá acessar o SIGAA → Módulos → Pesquisa → IC → Concessão de Cotas de Bolsas → Limite de Cota Excepcional.

A seguinte página será exibida:

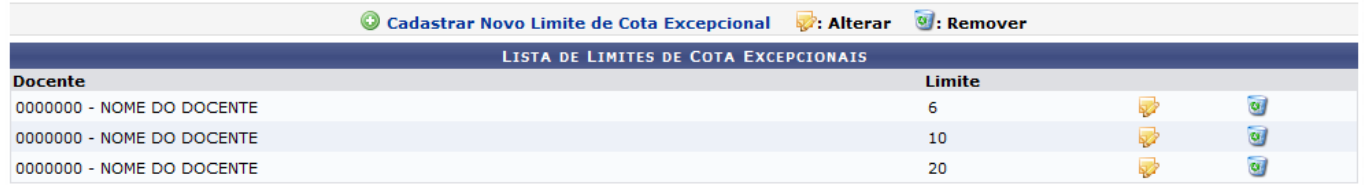

Nesta página, o usuário poderá Alterar Limites de Cota Excepcionais clicando no ícone  $\mathbb{R}^2$ [.](https://docs.info.ufrn.br/lib/exe/detail.php?id=suporte%3Amanuais%3Asigaa%3Apesquisa%3Aic%3Aconcessao_de_cotas_de_bolsa%3Alimite_de_cota_excepcional&media=suporte:manuais:sigaa:pesquisa:ic:concessao_de_cotas_de_bolsa:screenshot124.1.png) A seguinte tela será carregada:

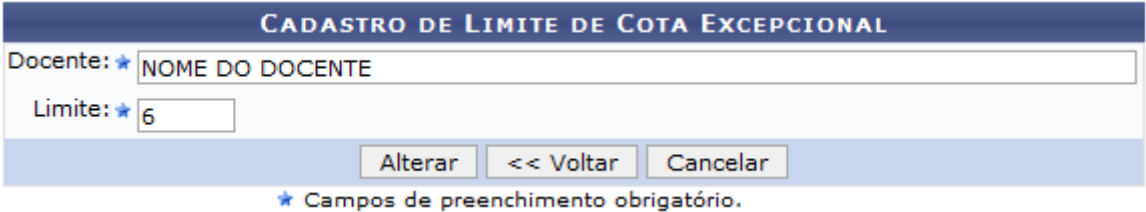

Caso desista da operação clique em *Cancelar*. Será apresentada uma janela de confirmação. Esta

Clique em *Voltar* para retornar à tela anterior.

operação será válida para todas as telas que a apresentarem.

O usuário poderá alterar o nome do Docente e o Limite (valor do limite de cotas para o docente). Feito isso, clique em *Alterar*. O sistema mostrará a mensagem informando o sucesso da operação.

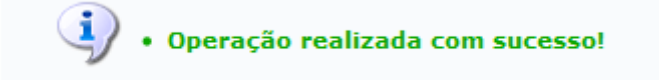

Para Remover Limites de Cota Excepcionais, clique no ícone . Será mostrada a tela para confirmação da operação.

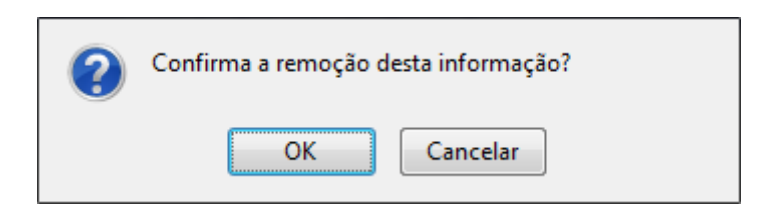

Clique em *OK* para confirmar a remoção. A mensagem de sucesso será exibida.

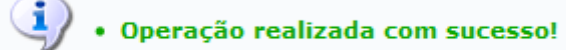

Para Cadastrar Novo Limite de Cota Excepcional, clique no link Cadastrar Novo Limite de Cota Excepcional[.](https://docs.info.ufrn.br/lib/exe/detail.php?id=suporte%3Amanuais%3Asigaa%3Apesquisa%3Aic%3Aconcessao_de_cotas_de_bolsa%3Alimite_de_cota_excepcional&media=suporte:manuais:sigaa:pesquisa:ic:concessao_de_cotas_de_bolsa:screenshot061.png) Será exibida a seguinte tela:

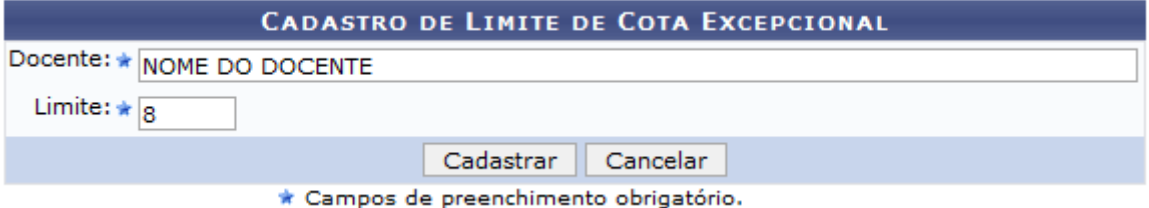

Informe o nome do Docente e o Limite da cota excepcional. Para finalizar clique em *Cadastrar*. Dessa forma, será exibida a mensagem de sucesso e o item recém cadastrado constará na Lista de Limites de Cota Excepcionais.

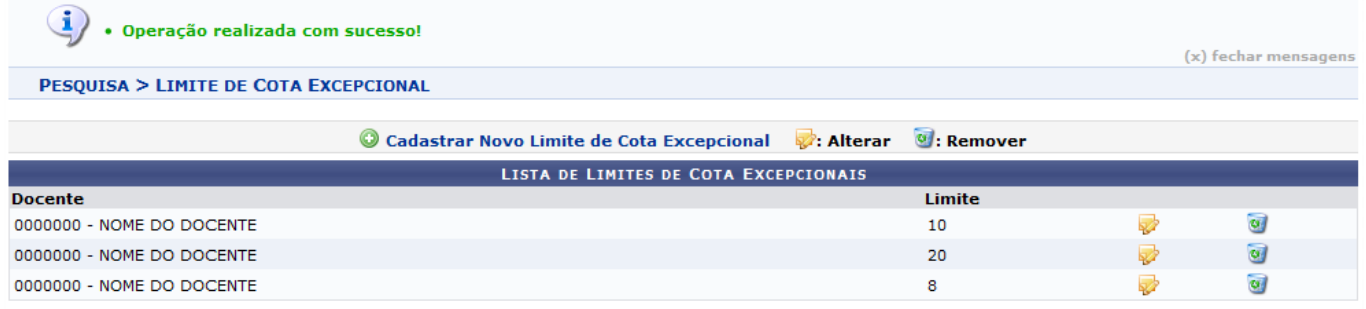

Pesquisa

Paravoltar ao menu Pesquisa, clique no link Pesquisa.

## **Bom Trabalho!**

## [<< Voltar - Manuais do SIGAA](https://docs.info.ufrn.br/doku.php?id=suporte:manuais:sigaa:pesquisa:lista)

## From: <https://docs.info.ufrn.br/>-

Permanent link:<br>[https://docs.info.ufrn.br/doku.php?id=suporte:manuais:sigaa:pesquisa:ic:concessao\\_de\\_cotas\\_de\\_bolsa:limite\\_de\\_cota\\_excepcional](https://docs.info.ufrn.br/doku.php?id=suporte:manuais:sigaa:pesquisa:ic:concessao_de_cotas_de_bolsa:limite_de_cota_excepcional)

Last update: **2016/10/11 09:46**

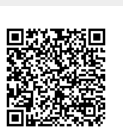